## **Enabling Vodcasts**

Vodcast video files make downloading and sharing media easy by compiling video, audio and content into one file. The result is a video that looks like this:

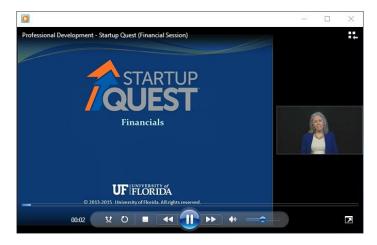

To create a vodcast, locate the presentation you'd like to share within MyMediasite:

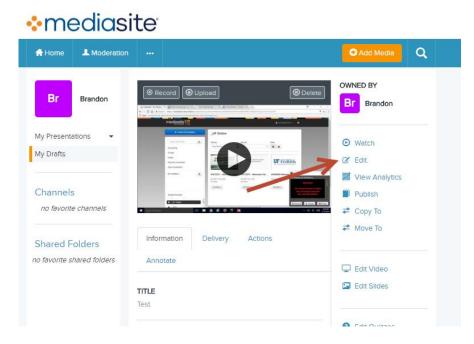

Open your presentation and click the **Edit** button.

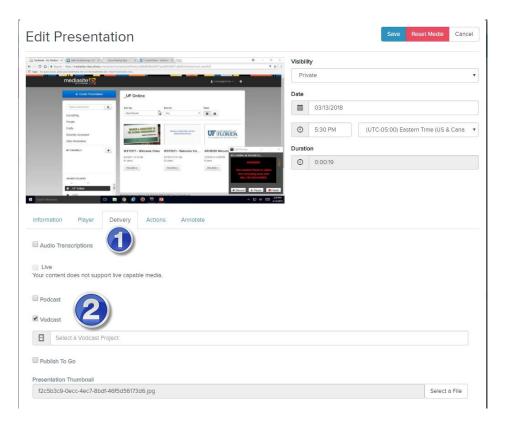

- 1) Click on the **Delivery** tab.
- 2) Check the box next to Vodcast and then click the words Select a Vodcast Project below that.

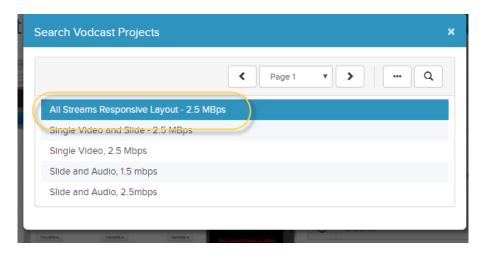

Select All Streams Responsive Layout – 2.5 MBps

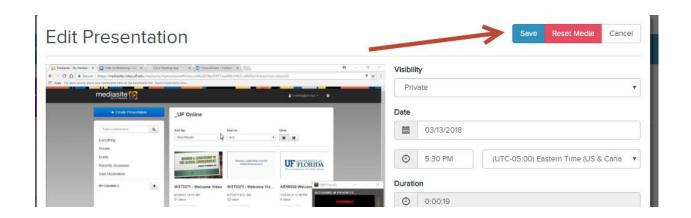

## Click Save

After the presentation has been saved, you can see that the Vodcast file is generating if you click on the Delivery tab. It will list the Worker status as "Working", as seen below:

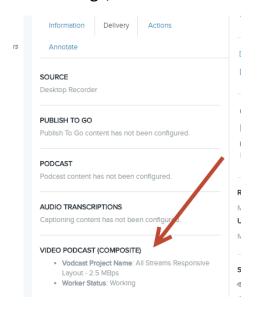

Once the Vodcast file has finished generating, it will show a File Server Url under the delivery tab of the presentation. Provide this whomever you'd like to be able to download the vodcast video file. See example below:

## VIDEO PODCAST (COMPOSITE)

- Vodcast Project Name: All Streams Responsive Layout 2.5 MBps
- File Server Url: https://mediasite.video.ufl.edu/Mediasite/FileServer/2fa71667-5d89-4131-b70dd2cac9fa99c1/Presentation/c525a045f5da469c9d62c4c96549109a1d/videopodcast.mp4

The other way to download the Vodcast file is to click the Download To Computer link at the very bottom of the page (you may have to scroll down to see it):

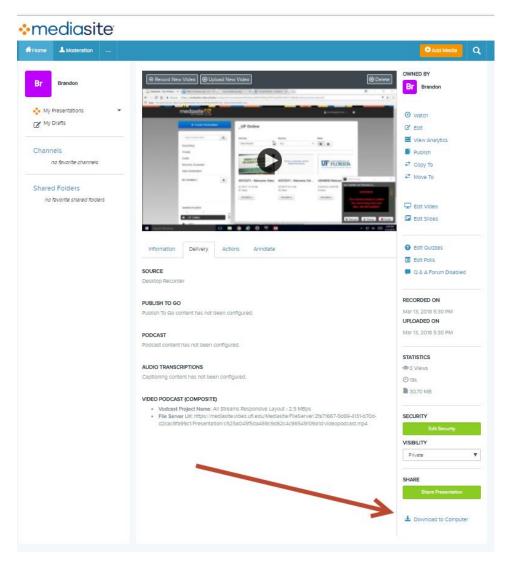

If you have any questions, please contact Video & Collaboration Services at video@ufl.edu or 392-4357.